# <u> ※ VICON</u> **Release Notes**

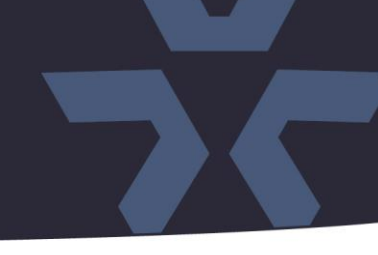

March 2021

## Updated Firmware (H-6314\_PTZ) for SN683D-WIR Camera

## General Description

Vicon has released firmware for production for the camera listed below. The accompanying SmartManager discovery tool has not been updated for this release. It is still at version v2.3.3.15.

This camera and firmware version have been tested and validated with Vicon's Valerus VMS and with ViconNet V8.x.

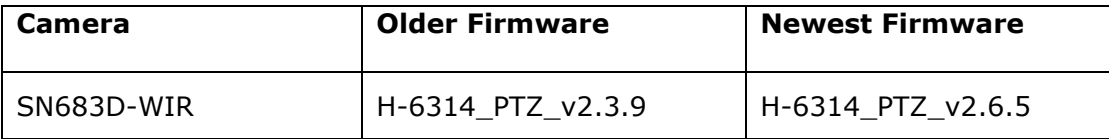

## Vicon Production

The latest firmware and discovery tool are available on Vicon's website. A link is provided in the installation section of this document. Manufacturing will switch over to the new firmware for new camera production and update all existing inventory.

This is not a mandatory update. However, updating is recommended for cameras intended to work with Vicon's Valerus VMS or other ONVIF-based VMS systems. For other applications, please review the release notes to help determine if the fixes included are relevant to your environment.

Please review the upgrade instructions described at the end of this document.

# <u> ※ VICON</u> **Release Notes**

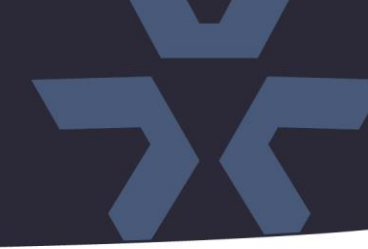

## **Corrected Issues**

#### Line Counter values

An issue was fixed where Line Counter values shown in the camera user interface differ from the values read through the API.

#### Line Counter reset

A Line Counter reset option is now available.

#### Line Counter value after reboot

An issue was fixed where the Line Counter values would be reset after a power-cycle.

#### VCA Rule mix-up.

A problem was solved where VCA rule 2 would be seen as rule 1, after rule 1 was de-activated.

#### Event schedule

Event scheduling was added to enable/disable VCA rules at specific times.

#### Face detection

A problem was solved where no bounding box information was provided to Valerus for face detection.

#### IVMD sensitivity

Some improvements were implemented in the sensitivity setting of IVMD (Intelligent Video Motion Detection).

#### Intrusion detection

An issue was solved where the "Intrusion Detection" VCA rule would not send the correct ONVIF event messages to the VMS.

#### Obsoleted TLS protocol.

Support for obsoleted protocols TLS 1.0 and TLS 1.1 was removed for HTTPS; only the current TLS 1.2 is supported.

## ONVIF Compliance

Some modifications have been made to ensure the camera fully complies with the ONVIF standard (v19.12).

## <u> ※ VICON</u> **Release Notes**

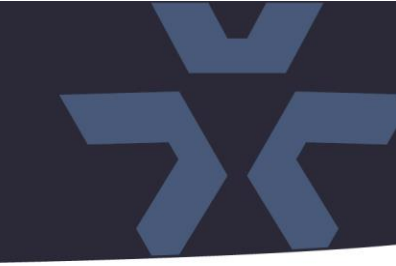

## J-Query

The firmware is now using version 3.5.1 of the J-Query JavaScript library.

## PHP version update

The firmware is now using version 7.4.12 of the PHP HTML scripting language*.*

## VCA Page refresh

An issue was corrected where the VCA configuration would show the incorrect default setting after a browser page refresh.

## Subnet mask.

An issue was corrected where the camera would not be able to communicate with a device on a different network subnet because an incorrect subnet-mask was used.

#### ActiveX version update.

The firmware is now using version v2.3.2.10 of ActiveX controls for IE.

#### Image Flip

An issue was fixed where the image flip feature would be disabled, but still shows enabled, when viewing angle was changed.

## Time trigger and daylight-savings time

An issue was corrected where time related triggers would not happen at the correct time, when the camera was configured to use daylight savings time.

#### Privacy masks

An issue was fixed where it was possible to configure privacy masks, even when it was disabled.

# ☆ VICON **Release Notes**

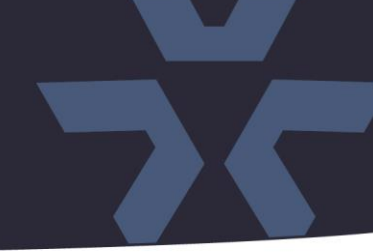

## **Installing the Updated Firmware**

The latest firmware is available on Vicon's website from the Software Downloads tab. A link is provided below.

<http://www.vicon-security.com/software-downloads-library/vicon-camera-software/>

Download the firmware to your PC. Go to the camera's Maintenance screen:

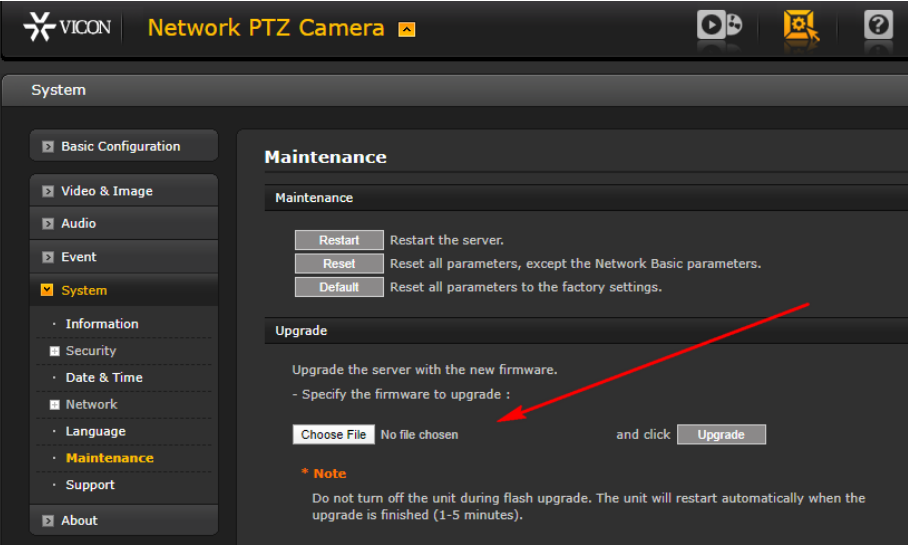

Open the

Upgrade section and use the Browse button to locate the firmware on your PC. Press the upgrade button. During the upgrade process, do not turn off power to the camera. Wait at least 5 minutes and access the camera again. Once complete, the firmware version can be checked on the Basic Configuration screen.

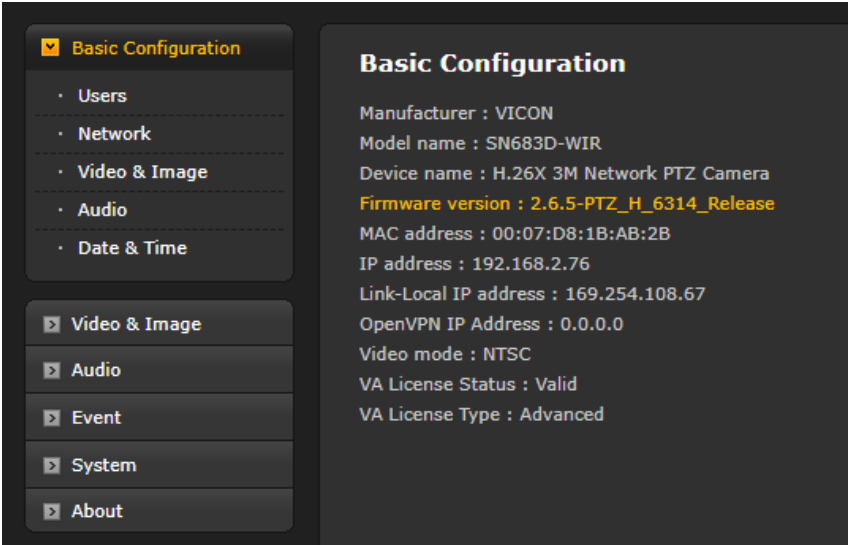